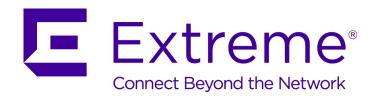

# NX-9600 AirDefense Appliance

Installation Guide

Copyright © 2018 Extreme Networks, Inc. All rights reserved.

### **Legal Notice**

Extreme Networks, Inc. reserves the right to make changes in specifications and other information contained in this document and its website without prior notice. The reader should in all cases consult representatives of Extreme Networks to determine whether any such changes have been made.

The hardware, firmware, software or any specifications described or referred to in this document are subject to change without notice.

### **Trademarks**

Extreme Networks and the Extreme Networks logo are trademarks or registered trademarks of Extreme Networks, Inc. in the United States and/or other countries.

All other names (including any product names) mentioned in this document are the property of their respective owners and may be trademarks or registered trademarks of their respective companies/owners.

For additional information on Extreme Networks trademarks, please see: www.extremenetworks.com/company/legal/trademarks

### Software Licensing

Some software files have been licensed under certain open source or third-party licenses. Enduser license agreements and open source declarations can be found at:

www.extremenetworks.com/support/policies/software-licensing

### Support

For product support, phone the Global Technical Assistance Center (GTAC) at 1-800-998-2408 (toll-free in U.S. and Canada) or +1-408-579-2826. For the support phone number in other countries, visit: <a href="http://www.extremenetworks.com/support/contact/">http://www.extremenetworks.com/support/contact/</a>

For product documentation online, visit: https://www.extremenetworks.com/documentation/

# **Table of Contents**

| Preface                                                               | 5  |
|-----------------------------------------------------------------------|----|
| Text Conventions                                                      | 5  |
| Platform-Dependent Conventions                                        |    |
| Providing Feedback to Us                                              | e  |
| Getting Help                                                          |    |
| Extreme Networks Documentation                                        |    |
| Chapter 1: Introduction                                               | 8  |
| •<br>Warnings                                                         |    |
| Site Preparation                                                      | 9  |
| Cautionary Statements                                                 | 9  |
| Safety Instructions for Rack Mount Installations                      | 10 |
| Chapter 2: NX-9600 AirDefense Appliance Specifications                | 1  |
| Mechanical Specifications                                             |    |
| Environmental Specifications                                          | 1  |
| Power Specifications                                                  | 1  |
| Power Protection                                                      | 12 |
| Chapter 3: Hardware Installation                                      | 17 |
| Installing the NX-9600 AirDefense Appliance                           |    |
| Applying Power to the Appliance                                       |    |
|                                                                       |    |
| Chapter 4: LED Information                                            |    |
| Front Panel LEDs                                                      |    |
| Power Supply Status LEDGigabit Ethernet Card LEDs                     |    |
|                                                                       |    |
| Chapter 5: Using the NX-9600 Series Command Line Interface            | 17 |
| Chapter 6: Configuring the NX-9600 AirDefense Appliance               | 18 |
| AirDefense Appliance Configuration Using Command Line                 | 18 |
| Download AirDefense Toolkit                                           | 24 |
| Chapter 7: Regulatory Information                                     | 28 |
| Radio Frequency Interference Requirements - FCC                       |    |
| Radio Frequency Interference Requirements - Canada                    | 29 |
| Battery Information                                                   | 29 |
| Battery Safety Guidelines                                             | 29 |
| Laser Devices                                                         | 30 |
| LED Devices                                                           |    |
| Fiber Optic Module                                                    |    |
| CE Marking and European Area (EEA)                                    |    |
| Statement of Compliance                                               |    |
| Japan (VCCI) - Voluntary Control Council for Interference Class A ITE |    |
| Korea Warning Statement for Class A ITE                               |    |
| Chinese Warning Statement for Class A ITE                             |    |
| Ukraine                                                               |    |
| European Waste Electrical and Electronic Equipment (WEEE) Notice      |    |
| TUTKISH VVEEE SLALETHETIL OF COMPHIANCE                               | 5∠ |

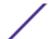

# **Preface**

### **Text Conventions**

The following tables list text conventions that are used throughout this guide.

### **Table 1: Notice Icons**

| Icon     | Notice Type    | Alerts you to                                            |
|----------|----------------|----------------------------------------------------------|
| <b>C</b> | General Notice | Helpful tips and notices for using the product.          |
| 9        | Note           | Important features or instructions.                      |
|          | Caution        | Risk of personal injury, system damage, or loss of data. |
| 4        | Warning        | Risk of severe personal injury.                          |
| New      | New            | This command or section is new for this release.         |

### **Table 2: Text Conventions**

| Convention                             | Description                                                                                                    |
|----------------------------------------|----------------------------------------------------------------------------------------------------|
| Screen displays                        | This typeface indicates command syntax, or represents information as it appears on the screen.                                                                                                    |
| The words <b>enter</b> and <b>type</b> | When you see the word "enter" in this guide, you must type something, and then press the Return or Enter key. Do not press the Return or Enter key when an instruction simply says "type."                                |
| [Key] names                            | Key names are written with brackets, such as <b>[Return]</b> or <b>[Esc]</b> . If you must press two or more keys simultaneously, the key names are linked with a plus sign (+). Example: Press <b>[Ctrl]+[Alt]+[Del]</b> |
| Words in italicized type               | Italics emphasize a point or denote new terms at the place where they are defined in the text. Italics are also used when referring to publication titles.                                                                |

# **Platform-Dependent Conventions**

Unless otherwise noted, all information applies to all platforms supported by ExtremeXOS® software, which are the following:

- ExtremeSwitching® switches
- Summit<sup>®</sup> switches
- SummitStack<sup>™</sup>

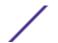

When a feature or feature implementation applies to specific platforms, the specific platform is noted in the heading for the section describing that implementation in the ExtremeXOS command documentation (see the Extreme Documentation page at <a href="http://documentation.extremenetworks.com">http://documentation.extremenetworks.com</a>). In many cases, although the command is available on all

platforms, each platform uses specific keywords. These keywords specific to each platform are shown in the Syntax Description and discussed in the Usage Guidelines sections.

## **Providing Feedback to Us**

We are always striving to improve our documentation and help you work better, so we want to hear from you! We welcome all feedback but especially want to know about:

- Content errors or confusing or conflicting information.
- Ideas for improvements to our documentation so you can find the information you need faster.
- Broken links or usability issues.

If you would like to provide feedback to the Extreme Networks Information Development team about this document, please contact us using our short online feedback form. You can also email us directly at <a href="mailto:internalinfodev@extremenetworks.com">internalinfodev@extremenetworks.com</a>.

## **Getting Help**

If you require assistance, contact Extreme Networks using one of the following methods:

- GTAC (Global Technical Assistance Center) for Immediate Support
  - Phone: 1-800-998-2408 (toll-free in U.S. and Canada) or +1 408-579-2826. For the support phone number in your country, visit: www.extremenetworks.com/support/contact
  - Email: support@extremenetworks.com. To expedite your message, enter the product name or model number in the subject line.
- Extreme Portal Search the GTAC knowledgebase, manage support cases and service contracts, download software, and obtain product licensing, training, and certifications.
- The Hub A forum for Extreme customers to connect with one another, answer questions, and share ideas and feedback. This community is monitored by Extreme Networks employees, but is not intended to replace specific guidance from GTAC.

Before contacting Extreme Networks for technical support, have the following information ready:

- Your Extreme Networks service contract number and/or serial numbers for all involved Extreme Networks products
- A description of the failure
- A description of any action(s) already taken to resolve the problem
- A description of your network environment (such as layout, cable type, other relevant environmental information)
- Network load at the time of trouble (if known)
- The device history (for example, if you have returned the device before, or if this is a recurring problem)
- Any related RMA (Return Material Authorization) numbers

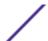

### **Extreme Networks Documentation**

To find Extreme Networks product guides, visit our documentation pages at:

Current Product Documentation www.extremenetworks.com/documentation/

Archived Documentation (for earlier versions and legacy products)

www.extremenetworks.com/support/documentation-archives/

Release Notes www.extremenetworks.com/support/release-notes

### **Open Source Declarations**

Some software files have been licensed under certain open source licenses. More information is available at: <a href="https://www.extremenetworks.com/support/policies/software-licensing">www.extremenetworks.com/support/policies/software-licensing</a>.

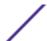

# 1 Introduction

Warnings
Site Preparation
Cautionary Statements
Safety Instructions for Rack Mount Installations

The NX-9600 AirDefense Appliance is a high-availability appliance designed for large AirDefense Wireless Intrusion Prevention enterprise deployments. This device is a high-end 2U rack mountable appliance with significant computing and storage capabilities that provides a powerful computing platform for hosting the AirDefense software.

The appliance contains 2 powerful CPU, each with 6 physical cores, 2 hyper-threads per core (total 24 virtual CPUs) and 40GB (gigabytes) of RAM memory. The appliance can support up to 2,500 WIPS dedicated sensors (or 3000 radio-share sensors) and 500,000 client devices with the ADSP 9.x firmware with room for future growth. The appliance contains 4 x 2 TB (terabyte) hard drives managed by a RAID-10 controller providing a total of 4 TB (terabyte) of redundant storage for Advanced Forensics data. Additionally, the appliance contains dual hot-swap power supplies for power redundancy. The appliance ships with the AirDefense software pre-installed on it.

Note that a AirDefense platform license must also be purchased for the primary appliance (SP-SWSV-P-1). Additional license is not required for the secondary appliance.

# Warnings

- Read all installation instructions and site survey reports, and verify correct equipment installation before connecting the appliance to its power source.
- Remove jewelry and watches before installing this equipment.
- Verify the unit is grounded before connecting it to the power source.
- Verify any device connected to this unit is properly wired and grounded.
- Connect all power cords to a properly wired and grounded electrical circuit.
- Verify the electrical circuits have appropriate overload protection.
- With a fiber optic module installed, this device emits Class I (or 1) output with fiber cable disconnected.
- Attach only approved power cords to the device.
- Verify the power connector and socket are accessible at all times during operation of the equipment.
- Do not work with power circuits in dimly lit spaces.
- Do not install equipment or work with its power circuits during thunderstorms, or other weather conditions that could cause a power surge.
- Verify adequate ventilation around the device.
- Ensure ambient temperatures meet equipment operation specifications.

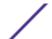

### **Site Preparation**

- Consult your site survey and network analysis reports to determine specific equipment placement, power drops, and so on.
- Assign installation responsibility to appropriate personnel.
- Identify and document where all installed components are located.
- Provide a sufficient number of power drops for your equipment.
- Ensure adequate, dust-free ventilation to all installed equipment.
- Identify and prepare Ethernet and console port connections.
- Verify cable lengths are within the maximum allowable distances for optimal signal transmission.

### Installation Checklist

### Location & Equipment

NX-9600 shipping container contents

- NX-9600 Series Integrated Services Controller
- Locking front bezel with keys
- Hard Disc Drive (HDD) tray keys
- Four-post mounting rail kit
- NX-9600 AirDefense Appliance Installation Guide (this document)

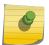

#### Note

Keep the front bezel keys and HDD keys in a secure location which can only be accessed by authorized personnel.

### Additional Recommended Equipment

- Standard, grounded 100-240 VAC 50/60 Hz connection
- Uniterruptable Power Supply (UPS)
- Standard 19-inch rack (2U height) with mounting rails

# **Cautionary Statements**

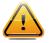

### Caution

There are no user-serviceable components inside the NX-9600 series controller. Opening the chassis will void the warranty.

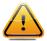

### Caution

BIOS settings on the NX-9600 series controller should not be changed. Changing any settings in the BIOS will void the warranty.

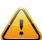

#### Caution

To prevent the controller from overheating, never install in an enclosed area not properly ventilated or cooled. For proper airflow, keep the front and back sides of the controller clear of obstructions and away from the exhaust of other equipment.

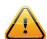

### Caution

The recommended/ambient operating temperature is 0°C to 40°C. Installation in a closed or multi-rack assembly may raise the immediate ambient temperature above the average room temperature. Exercise due caution.

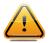

### Caution

Ensure the electrical circuit through which the services controller is powered can safely accommodate an 800 Watt power supply.

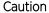

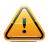

It is highly recommended to connect a NX-9600 series controller to an Uninterruptible Power Supply (UPS). There are instances in which the system software could become corrupt and un-recoverable, such as a power loss, a system upgrade, database backup, or database restore operation.

## Safety Instructions for Rack Mount Installations

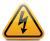

### Warning

The NX-9600 series controller requires a two man lift. Use all appropriate cautions.

| Rack  | Mount |
|-------|-------|
| Brack | ets   |

Do not lift the NX-9600 series controller using the rack mount brackets.

Rack Mount Rails

Use only industry-standard mounting kits when installing the NX-9600 series controller, as improper mounting may result in hardware failure and hazardous conditions. Use the mounting rails included with the controller.

Elevated Operating Ambient

Ambient Temperature If installing a NX-9600 series controller in a closed or multi-unit rack assembly, the operating ambient temperature of the rack environment may be greater than the room ambient temperature. Consideration should be given to installing the appliance in an environment compatible with the maximum ambient temperature (Tma) specified by the manufacturer.

Reduced Air Flow

Installation of a NX-9600 series controller in a rack should be such that the amount of air flow required for safe operation of the equipment is not compromised.

Mechanical Loading

Mounting a NX-9600 series controller in a rack should be such that uneven mechanical loading results in a hazardous condition.

Circuit Overloading

Consideration should be given when connecting a NX-9600 series controller to the supply circuit so that protection is provided to a NX-9600 series controller and supply wiring if any circuit overloads occur. Appropriate consideration of equipment nameplate ratings should be used when addressing this concern.

Reliable Earthing

Reliable earthing (grounding) of a rack mounted NX-9600 series controller should be maintained. Particular attention should be given to power connections other than direct connections to the branch circuit (e.g., use of power strips).

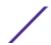

# 2 NX-9600 AirDefense Appliance Specifications

Mechanical Specifications
Environmental Specifications
Power Specifications
Power Protection

# **Mechanical Specifications**

### Packaged Specifications

| Size   | <ul><li>Length: 37.75 inches</li><li>Width: 24.5 inches</li><li>Height: 11.5 inches</li></ul> |
|--------|-----------------------------------------------------------------------------------------------|
| Weight | 68 lbs                                                                                        |

### **Unpackaged Specifications**

| Size   | <ul><li>Length: 29.25 inches</li><li>Width: 19 inches</li><li>Height: 3.5 inches</li></ul> |
|--------|--------------------------------------------------------------------------------------------|
| Weight | 47 lbs                                                                                     |

# **Environmental Specifications**

| Operational Temperature Range | 0°C to 40°C                           |
|-------------------------------|---------------------------------------|
| Storage Temperature Range     | -40°C to 70°C                         |
| Operational Humidity Range    | 10% to 85% RH (non-condensing) @ 40°C |
| Storage Humidity Range        | 10% to 95% RH (non-condensing) @ 40°C |
| Operational Altitude          | Maximum 10,000 feet @ 25°C            |

# **Power Specifications**

| Input Voltage | 110 to 240VAC (+/- 10%), 50/60Hz, 10-5 Amps |
|---------------|---------------------------------------------|

| Output Voltage | +3.3 V @ 32 A, +5V @ 32 A, 5 Vsb @ 3.5 A, +12 V @ 65<br>A, -12 V @ 0.8 A |
|----------------|--------------------------------------------------------------------------|
|                | ,                                                                        |

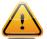

### Caution

A power cord is not supplied with a NX-9600 series controller. Use only a properly rated power cord certified (as appropriate) for the country of operation.

### **Power Protection**

- If possible, use a circuit dedicated to data processing equipment. Commercial electrical contractors familiar with wiring for data processing equipment can help with the load balancing of these circuits.
- Install adequate surge protection. Be sure to use a surge protection device between the power source and a NX-9600 series controller.
- Install an Uninterruptable Power Supply (UPS). A UPS of the proper capacity for the data processing
  equipment must be purchased. A UPS provides continuous power during a power outage. Some
  UPS devices have integrated surge protection. UPS equipment requires periodic maintenance to
  ensure reliability.

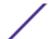

# **3** Hardware Installation

Installing the NX-9600 AirDefense Appliance Applying Power to the Appliance

The following sections describe the hardware installation for a NX-9600 AirDefense Appliance:

# Installing the NX-9600 AirDefense Appliance

- 1 Complete the instructions supplied with the rail kit to mount the NX-9600 in an equipment rack.
- 2 Connect the power cords for both power supplies.

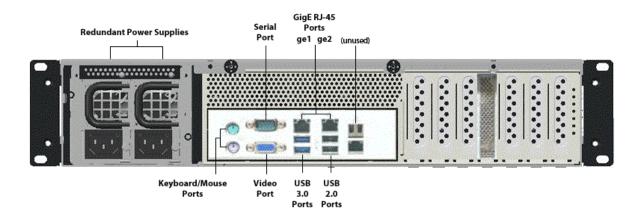

### Figure 1: NX-9600 AirDefence Appliance Back Panel

- 3 3. Connect the Ethernet cables, and connect the controller to the network. Connect all other cables as appropriate for your required configuration.
- 4 Using a console cable, connect the serial port to an RS-232 (DB-9) serial port on a separate computer (the "configuration computer").

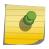

### Note

If a power supply failure occurs, an audible alarm will sound. To silence the power supply alarm, press and hold the red reset button next to the power supplies.

The NX-9600 series controller serial port functions as a console port, and can be used to access the Command Line Interface (CLI) for system configuration.

# **Applying Power to the Appliance**

1 Gently press and hold the power button to apply power to the services controller.

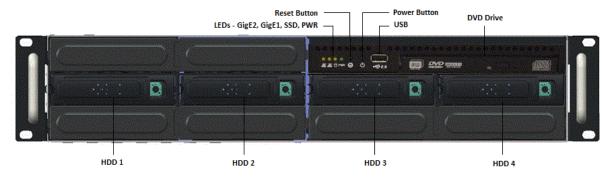

2 Attach the front bezel between the rack mount brackets on the sides of the services controller.

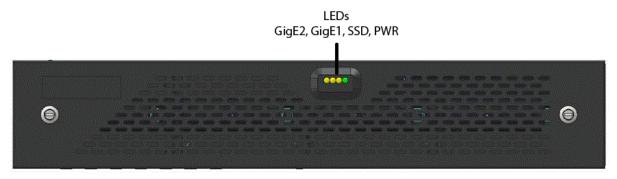

3 Lock the front bezel.

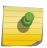

### Note

Keep the front bezel keys and HDD keys in a secure location which can only be accessed by authorized personnel.

# **4** LED Information

Front Panel LEDs

Power Supply Status LED

Gigabit Ethernet Card LEDs

# **Front Panel LEDs**

LEDs for the front of the controller are as follows:

| LED                                    | Color                                                                                  | State                                                                    |
|----------------------------------------|----------------------------------------------------------------------------------------|--------------------------------------------------------------------------|
| Gigabit Ethernet 2                     | Blinking Amber                                                                         | Active                                                                   |
| Gigabit Ethernet 1                     | Blinking Amber                                                                         | Active                                                                   |
| SDD (not used by AirDefense Appliance) |                                                                                        |                                                                          |
| Power                                  | Green                                                                                  | Active                                                                   |
| HDD 1-4                                | <ul><li>Blue</li><li>Blinking Blue</li><li>Off/Red</li><li>Blinking Blue/Red</li></ul> | <ul><li>Normal</li><li>Active</li><li>Degraded</li><li>Rebuild</li></ul> |

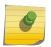

### Note

Since AirDefense Appliance does not use SSD internally, the SSD light does not provide meaningful status. Please ignore any indications from this light.

# **Power Supply Status LED**

Each power supply module has a single bi-color LED to indicate power supply status. The LED is visible on the rear of each installed power supply.

The LED functionality for the power supply is as follows:

| LED                      | Port/Connector | Color         | State                                                                     |
|--------------------------|----------------|---------------|---------------------------------------------------------------------------|
| Redundant power supplies | Grounded AC    | • Green • Off | <ul><li>Power Available</li><li>No Power Available<br/>(failed)</li></ul> |

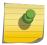

#### Note

In the event of a PSU failure, an audible alarm will sound indicating replacement of the PSU is required.

# **Gigabit Ethernet Card LEDs**

The LED functionality for the Gigabit Ethernet card is as follows:

| LED                    | Connector                                                    | Color                    | State              |
|------------------------|--------------------------------------------------------------|--------------------------|--------------------|
| Gigabit Ethernet cards | <ul><li>10 Mbps</li><li>100 Mbps</li><li>1000 Mbps</li></ul> | Green     Blinking Green | • Link<br>• Active |

# **5** Using the NX-9600 Series Command Line Interface

Once the NX-9600 series hardware is installed, complete the following to access the Command Line Interface (CLI) on the controller:

1 On the configuration computer, configure a terminal emulation application as follows:

| Terminal Type     | VT 100                                                                                                    |  |  |
|-------------------|----------------------------------------------------------------------------------------------------|--|--|
| Port              | COM port                                                                                                    |  |  |
| Terminal Settings | <ul> <li>19200bps transfer rate</li> <li>8 data bits</li> <li>no parity</li> <li>1 stop bit</li> <li>no flow control</li> <li>no hardware compression</li> </ul> |  |  |

- 2 Apply power to the device.
- 3 When the prompt is displayed in the terminal window, login using the username **smxmgr** and password **smxmgr**.
- 4 For increased security, you are prompted to enter a new password. Enter the new password then enter it again to confirm it.

# 6 Configuring the NX-9600 AirDefense Appliance

AirDefense Appliance Configuration Using Command Line Download AirDefense Toolkit

The NX-9600 AirDefense Appliance can be configured from either the command line or from the graphical user interface.

IP Address, Time, and Time Zone must be set on the NX-9600 AirDefense Appliance before it can be used.

# AirDefense Appliance Configuration Using Command Line

Once the AirDefense Appliance is successfully installed at your location and is powered on, navigate to its command line interface.

These configurations are performed directly on the AirDefense Appliance.

1 Login using the following credentials:

| User Name | smxmgr |
|-----------|--------|
| Password  | smxmgr |

The ADSPadmin main screen displays.

```
# * * A D S P a d m i n * * *

(M) Manage (D) Dbase (S) Software (C) Config

(O) to quit ->
```

Figure 2: ADSPadmin Main Screen

2 At the **ADSPadmin** screen's command prompt,type a (lower case 'C'). The **ADSPadmin** Config screen displays.

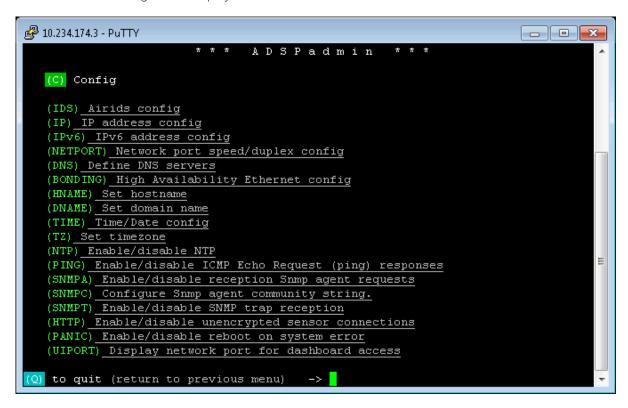

Figure 3: ADSPadmin Config Screen

3 At the command prompt, type time and set the local time for this AirDefense Appliance.

```
💤 10.234.174.3 - PuTTY
                                                                      - - X
   (TZ) Set timezone
   (NTP) Enable/disable NTP
   (PING) Enable/disable ICMP Echo Request (ping) responses
   (SNMPA) Enable/disable reception Snmp agent requests
   (SNMPC) Configure Snmp agent community string.
   (SNMPT) Enable/disable SNMP trap reception
   (HTTP) Enable/disable unencrypted sensor connections
   (PANIC) Enable/disable reboot on system error
   (UIPORT) Display network port for dashboard access
(Q) to quit (return to previous menu)
                                       -> time
Current time/date...01/09/2018 11:42:07 +33000
       Enter new date
        format: MMDDYYYY
        (<CR> to accept current value)
       Enter new time
        format: HHMM (or HHMMSS) using military hours
        (<CR> to accept current value)
```

Figure 4: Set local time

4 At the command prompt, type tz and **Global Area** for this AirDefense Appliance. Once done, set the **Country** and if the country has more than one timezones, the appropriate timezone based on the location where this AirDefense Appliance is deployed.

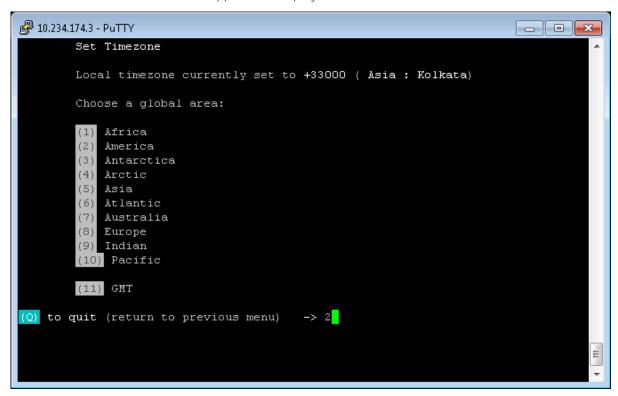

Figure 5: Set the Timezone

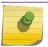

### Note

The AirDefense Appliance reboots every time the Time or Timezone is changed.

5 At the **ADSPadmin** screen's command prompt, type ip to configure the IP address for this AirDefense Appliance.

The ADSPadmin IP Address configuration screen displays.

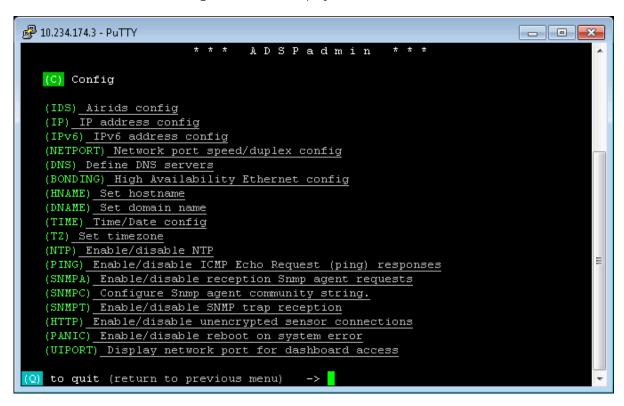

Figure 6: ADSPadmin Config Screen

6 Configure the IP address, Subnet Mask, and Default Gateway for this AirDefense Appliance. The IP address and its related information is set for this AirDefense Appliance.

```
10,234,174,3 - PuTTY
                                                                       - - X
(Q) to quit (return to previous menu)
Current IP configuration...
IP address 10.234.174.3
Subnet mask 255.255.255.0
 Gateway 10.234.174.254
        Enter new IP address of this system
        format: 172.16.0.102 or "DHCP"
        (<CR> to accept current value)
                -> 10.9.9.10
        Enter subnet mask
                -> 255.255.255.0
        Enter Gateway
                -> 10.9.9.2
New IP configuration...
IP address 10.9.9.10
Subnet mask 255.255.255.0
Gateway 10.9.9.2
Note that committing these changes
will reboot the system upon exit of ADSPadmin!!!
Commit these changes? (yes/no):
```

Figure 7: Set IP Address

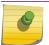

### Note

The AirDefense Appliance reboots every time its IP address is changed.

When the IP address of the AirDefense Appliance is configured, it can be configured further using SSH or the Graphical User Interface using the configured IP address.

For system operations and administration, see the current AirDefense Service Platform User Guide available at <a href="https://www.extremenetworks.com/documentation/">www.extremenetworks.com/documentation/</a>.

### **Download AirDefense Toolkit**

Ensure that your NX-9600 AirDefense Appliance is connected to your network and you can access its Graphical User Interface (GUI) using its IP address or host name.

The AirDefense Appliance user interface can be accessed using its IP address or its hostname with the default port of 8543. for example, https://lo.9.9.10:8543 or https://myairdefenceserver.localnetwork:8543.

The ADSP Toolkit is required to run many of the standalone features of AirDefense Service Platform.

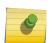

#### Note

Since the AirDefense Service Platform v9.1 release, all features in the ADSP Toolkit have been implemented within the ADSP Graphical User Interface. These configuration options are available under the menu item **Configuration** > **Appliance Management**.

To download the ADSP Toolkit:

Use the login screen to log into AirDefense Appliance.Use the following credentials:

| Username | admin    |
|----------|----------|
| Password | admin123 |

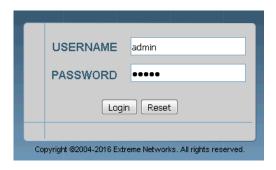

Figure 8: AirDefense Appliance Login screen

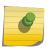

### Note

You should change the password immediately after logging into AirDefense Appliance for the first time.

The ADSP License screen displays.

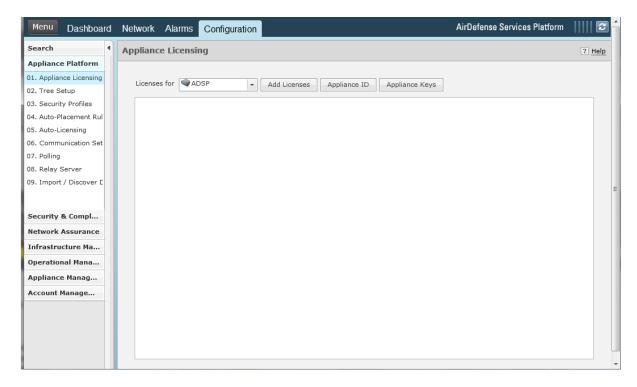

Figure 9: The ADSP Licenses screen

ADSP requires a valid license before it can be used. For more information on how to add and manage ADSP licenses, see the current AirDefense Service Platform User Guide available at <a href="http://documentation.extremenetworks.com">http://documentation.extremenetworks.com</a>.

2 Optional: Select **Menu** > **Download Tool** menu to start downloading the ADSP Toolkit. The following window appears.

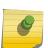

#### Note

Since the AirDefense Service Platform v9.1 release, all features in the ADSP Toolkit have been implemented within the ADSP Graphical User Interface. These configuration options are available under the menu item **Configuration** > **Appliance Management**.

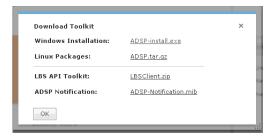

- 3 Download the Tookit executable appropriate for your client machine's Operating System.
- 4 Select the **Ok** button to start downloading the Toolkit.

Once the ADSP Toolkit is downloaded and installed to your client machine, you will have access to **Menu > Appliance Management** for configuring settings like **System Configuration**, **Backups**, and **Certificates**.

For system operations and administration, see the current AirDefense Service Platform User Guide available at <a href="https://www.extremenetworks.com/documentation/">www.extremenetworks.com/documentation/</a>.

# **7** Regulatory Information

Radio Frequency Interference Requirements - FCC

Radio Frequency Interference Requirements - Canada

**Battery Information** 

**Battery Safety Guidelines** 

**Laser Devices** 

**LED Devices** 

Fiber Optic Module

CE Marking and European Area (EEA)

**Statement of Compliance** 

Japan (VCCI) - Voluntary Control Council for Interference Class A ITE

Korea Warning Statement for Class A ITE

Chinese Warning Statement for Class A ITE

Ukraine

**European Waste Electrical and Electronic Equipment (WEEE) Notice** 

**Turkish WEEE Statement of Compliance** 

China RoHS Compliance

This guide applies to the following Model Number: NX-96 series.

All Extreme Networks devices are designed to be compliant with rules and regulations in locations they are sold and will be labeled as required. Local language translations are available at the following Website: www.extremenetworks.com/documentation/

Any changes or modifications to Extreme Networks equipment, not expressly approved by Extreme Networks could void the user's authority to operate the equipment. Extreme Networks devices are professionally installed, the Radio Frequency Output Power will not exceed the maximum allowable limit for the country of operation.

Declared maximum operating temperature: 40°C.

# Radio Frequency Interference Requirements - FCC

This equipment has been tested and found to comply with the limits for a Class A digital device, pursuant to Part 15 of the FCC rules. These limits are designed to provide reasonable protection against harmful interference when the equipment is operated in commercial environment. This equipment generates, uses, and can radiate radio frequency energy and, if not installed and used in accordance with the instruction manual, may cause harmful interference to radio communications. Operation of this equipment in a residential area is likely to cause harmful interference in which case the user will be required to correct the interference at his own expense.

## Radio Frequency Interference Requirements - Canada

CAN ICES-3 (A)/NMB-3(A).

## **Battery Information**

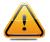

#### Caution

Risk of explosion if battery is replaced by an incorrect type. Dispose of batteries according to instructions.

Use only approved batteries. Extreme Networks uses batteries designed and constructed to the highest standards within the industry.

However, there are limitations to how long a battery can operate or be stored before needing replacement. Many factors affect the actual life cycle of a battery pack, such as heat, cold, harsh environmental conditions and severe drops.

When batteries are stored over six (6) months, some irreversible deterioration in overall battery quality may occur. Store batteries at half of full charge in a dry, cool place, removed from the equipment to prevent loss of capacity, rusting of metallic parts and electrolyte leakage. When storing batteries for one year or longer, the charge level should be verified at least once a year and charged to half of full charge.

Replace the battery when a significant loss of run time is detected.

Standard warranty period for batteries is 30 days, regardless if the battery was purchased separately or included with the device.

# **Battery Safety Guidelines**

- Follow battery usage, storage, and charging guidelines found in this guide.
- Improper battery use may result in a fire, explosion, or other hazard.
- To charge the device battery, the battery and charger temperatures must be between  $+32 \,^{\circ}\text{F}$  and  $+104 \,^{\circ}\text{F}$  (0  $\,^{\circ}\text{C}$  and  $+40 \,^{\circ}\text{C}$ ).
- Do not use incompatible batteries and chargers. Use of an incompatible battery or charger may present a risk of fire, explosion, leakage, or other hazard. If you have any questions about the compatibility of a battery or a charger, contact Support.
- For devices that utilize a USB port as a charging source, the device shall only be connected to products that bear the USB-IF logo or have completed the USB-IF compliance program.
- Do not short circuit a battery or allow metallic or conductive objects to contact the battery terminals.
- Do not modify or re-manufacture, attempt to insert foreign objects into the battery, immerse or expose to water or other liquids, or expose to fire, explosion, or other hazard.
- Do not leave or store the equipment in or near areas that might get very hot. Do not place battery into a microwave oven or dryer.
- Please follow local regulations to promptly dispose of used re-chargeable batteries.
- Do not dispose of batteries in fire.
- Seek medical advice immediately if a battery has been swallowed.

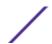

### **Laser Devices**

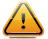

#### Caution

Class 1 laser devices are not considered hazardous when used for their intended purpose.

### **LED Devices**

For LED devices which have been evaluated to IEC 62471 and comply with the Exempt Risk Group, no product labeling requirements apply. However, the following statement is required to comply with US and international regulations:

### LED Compliance Statement

Classified as "EXEMPT RISK GROUP" according to IEC 62471:2006 and EN 62471:2008

### Fiber Optic Module

With fiber optic module installed, emits Class I (or 1) output with fiber cable disconnected.

### **CE Marking and European Area (EEA)**

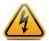

### Warning

This is a class A product. In a domestic environment, this product may cause radio interference in which case the user may be required to take adequate measures.

# **Statement of Compliance**

Extreme Networks hereby declares that this radio equipment is in compliance with all applicable Directives, 2014/30/EU, 2006/95/EC, and 2011/65/EU. A Declaration of Conformity may be obtained from www.extremenetworks.com.

# Japan (VCCI) - Voluntary Control Council for Interference Class A ITE

この装置は、情報処理装置等電波障害自主規制協議会 (VCCI)の基準に基づくクラス A 情報技術装置です。この装置を家庭環境で使用すると電波妨害を引き起こすことがあります。この場合には使用者が適切な対策を講ずるよう要求されることがあります。

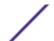

## Korea Warning Statement for Class A ITE

| 기 종 별        | 사용자안내문                      |  |  |  |
|--------------|-----------------------------|--|--|--|
| A급 기기        | 이 기기는 업무용(A급) 전자파적합기기로서 판매자 |  |  |  |
| (업무용 방송통신기자재 | 또는 사용자는 이 점을 주의하시기 바라며,     |  |  |  |
|              | 가정외의 지역에서 사용하는 것을 목적으로      |  |  |  |
|              | 합니다.                        |  |  |  |

# Chinese Warning Statement for Class A ITE

### 警告

<u>此为A级产品,在生活环境中,该产品可能会造成无形电干扰。在这种情况下,可能需要用户对干扰采取切</u>实可行的措施。

### **Ukraine**

Дане обладнання відповідає вимогам технічного регламенту №1057, № 2008 на обмеження щодо використання деяких небезпечних речовин в електричних та електронних пристроях.

# **European Waste Electrical and Electronic Equipment (WEEE) Notice**

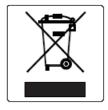

In accordance with Directive 2012/19/EU of the European Parliament on waste electrical and electronic equipment (WEEE):

- 1 The symbol above indicates that separate collection of electrical and electronic equipment is required.
- When this product has reached the end of its serviceable life, it cannot be disposed of as unsorted municipal waste. It must be collected and treated separately.
- 3 It has been determined by the European Parliament that there are potential negative effects on the environment and human health as a result of the presence of hazardous substances in electrical and electronic equipment.
- 4 It is the users' responsibility to utilize the available collection system to ensure WEEE is properly treated.

For information about the available collection system, please contact Extreme Environmental Compliance at Green@extremenetworks.com.

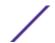

# **Turkish WEEE Statement of Compliance**

EEE Yönetmeliğine Uygundur

# **China RoHS Compliance**

|                                            | 有害物质      |           |           |                 |               | 10)             |
|--------------------------------------------|-----------|-----------|-----------|-----------------|---------------|-----------------|
| 部件名称<br>(Parts)                            | 铅<br>(Pb) | 汞<br>(Hg) | 镉<br>(Cd) | 六价铬<br>(Cr(VI)) | 多溴联苯<br>(PBB) | 多溴二苯醚<br>(PBDE) |
| 金属部件<br>(Metal Parts)                      | X         | 0         | 0         | 0               | 0             | 0               |
| 电路模块<br>(Circuit Modules)                  | Х         | 0         | 0         | 0               | 0             | 0               |
| 电缆及电缆组件<br>(Cables and Cable Assemblies)   | 0         | 0         | 0         | 0               | 0             | 0               |
| 塑料和聚合物部件<br>(Plastic and Polymeric Parts)  | 0         | 0         | 0         | 0               | 0             | 0               |
| 光学和光学组件<br>(Optics and Optical Components) | 0         | 0         | 0         | 0               | 0             | 0               |
| 电池<br>(Batteries)                          | 0         | 0         | 0         | 0               | 0             | 0               |

本表格依据SJ/T 11364 的规定编制。

O: 表示该有害物质在该部件所有均质材料中的含量均在 GB/T 26572 规定的限量 要求以下。

X: 表示该有害物质至少在该部件的某一均质材料中的含量超出GB/T 26572 规定 的限量要求。(企业可在此处,根据实际情况对上表中打"×"的技术原因进 行进一步说明。)

This table was created to comply with China RoHS requirements.